## **Registering from Your Local System via the GUI**

If your user account has the Write or Own permission level on an existing collection in DME, and if that existing collection has been configured to contain data files, you can register a data file into that collection (up to 10 GB). This page describes how to register one data file at a time. For instructions on registering multiple files, refer to [Registering Data in Bulk via the GUI](https://wiki.nci.nih.gov/display/DMEdoc/Registering+Data+in+Bulk+via+the+GUI).

To register a data file:

- 1. Log in as described in [Logging In via the GUI.](https://wiki.nci.nih.gov/display/DMEdoc/Logging+In+via+the+GUI) The Dashboard appears.
- 2. Browse for the data destination, as described in [Browsing for Data via the GUI](https://wiki.nci.nih.gov/display/DMEdoc/Browsing+for+Data+via+the+GUI). Navigate to and right-click the collection in which you want to register your data file. Click **Add Data File**. (Another option is as follows: Click **Register** tab > **Data File**.) The Register Data File page appears.

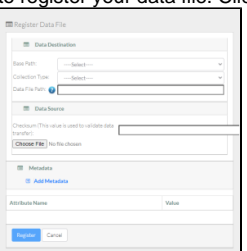

If you browsed to the data destination, that portion of the page has only the Data File Path field, with a system-generated collection path already specified.

- 3. If the **Base Path** and **Collection Type** fields are available, specify the data destination:
	- a. Select the base path specified by your group administrator. An information icon ( ight) appears next to the Base Path field and the system begins to populate values in the Collection Type field.

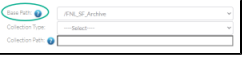

Consider examining the valid hierarchy for the selected base path. To do so, click the information icon next to the Base Path field. A Data Hierarchy and Metadata Structure chart appears. For details, refer to [Viewing the Data Hierarchy and Metadata Structure for an](https://wiki.nci.nih.gov/display/DMEdoc/Viewing+the+Data+Hierarchy+and+Metadata+Structure+for+an+Archive)  [Archive](https://wiki.nci.nih.gov/display/DMEdoc/Viewing+the+Data+Hierarchy+and+Metadata+Structure+for+an+Archive).

- b. If there is more than one collection type, select the one in which you want to register data. For guidance on selecting a collection type,
- 4. Specify the data source: refer to your group administrator. For some collection types, the system displays a list of required and optional metadata attributes.
	- a. Consider specifying a checksum for validation of data transfer. By default, the system does not perform this calculation because it can increase the time required to register the data, depending on the file size.
- b. Click **Choose File**. Navigate to and select your data file. The system appends the data file name to the value in the Data File Path field. 5. In the Data File Path field, specify the full path, including the base path and the name of the file you intend to register. The characters allowed in a file name depend on the operating system:
	- Windows accepts any characters except forward slash (/), backslash (\), colon (:), semicolon (;), asterisk (\*), question mark (?), double quote ("), less than (<), greater than (>), pipe (|), or space.
	- Other operating systems allow any characters except question mark (?), semicolon (;), backslash (\), double quote ("), or space.

Consider the following example:

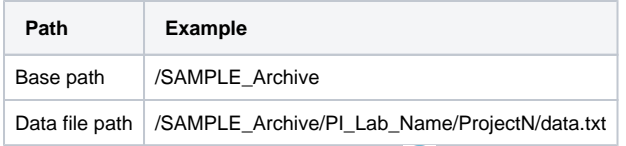

6. Consider hovering over the information icon ( $\bullet$ ) for each required attribute. A tooltip appears with information about that attribute.

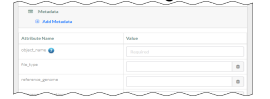

- 7. Specify the file metadata:
	- a. To add a metadata attribute:
		- i. Click **Add Metadata**, visible on the right or left side of the page. A blank attribute row appears.

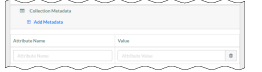

ii. Specify a unique attribute name.

If you change your mind about adding an attribute, click the trash can icon next to that attribute. If you proceed to update the collection with a new attribute, the attribute name is permanent.

b. In each attribute row, specify a unique value that describes the content you are registering. The character limit for each metadata value is 2700.

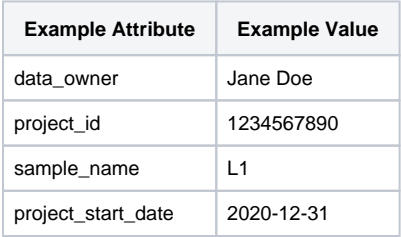

8. Click **Register**. The system checks whether the data you have entered is valid for the selected base path and collection type: For some date attributes, such as project\_start\_date, the system expects the "yyyy-MM-dd" format, as in the above example.

- If the data you have entered is not valid, the system displays an error message.
- If the data you have entered is valid, the system saves the new data file and metadata. The Data File page appears, displaying details about the new data file. For information, refer to [Viewing Metadata via the GUI](https://wiki.nci.nih.gov/display/DMEdoc/Viewing+Metadata+via+the+GUI).